# **II. ETUDE DE LA CHARGE D'UN CONDENSATEUR A L'AIDE D'UN SYSTEME D'ACQUISITION**

# **1) Montage**

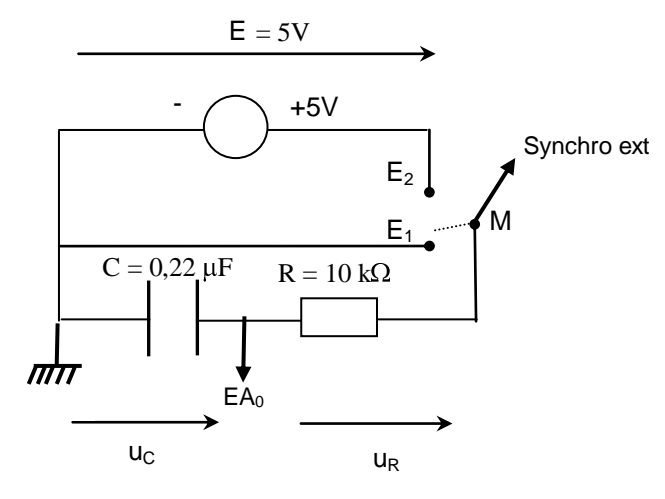

# **2) Acquisition de Uc lors de la charge**

**a)** Calculer la constante de temps théorique  $\tau$  = R.C du circuit, exprimer le résultat en ms.

**b)** En sachant qu'au bout de  $t = 5$ ,  $\tau$ , le condensateur est chargé à plus de 99 %, calculer ce temps t

- Ouvrir le logiciel d'acquisition de données « LatisPro» **Démarrer / Physique-chimie/ Latis Pro/Latis Pro**
- Mettre les différentes valeurs comme indiquées ci-contre

Mettre ici le temps calculé dans le b)

- Lancer la mesure (F10), attendre 3s puis basculer l'interrupteur inverseur du module de raccordement de E1 sur E2

- Le graphe de Uc = f(t) s'affiche sur l'écran

Afficher la courbe en utilisant l'échelle maximale : faire un clic droit sur la fenêtre graphique puis calibrage.

#### *Montrer la courbe au prof pour savoir si vous pouvez continuer*

#### **3) Modélisation de Uc lors de la charge**

- Tracer la tangente à l'origine puis la tangente à la courbe quand  $t \rightarrow +\infty$ 

**a)** Retrouver la valeur de la constante de temps notée  $\tau$ . Détailler votre démarche

- **b)** Modéliser la courbe**.** Détailler votre démarche
- **c)** Noter sur votre rapport :
- Le choix du modèle
- Le résultat de la modélisation
- La valeur des différentes constantes avec la notation du montage **I. 1)**

# **II. EQUATIONS DIFFERENTIELLES**

**1)** Sur le schéma ci-dessus, mettre le sens du courant quand le condensateur se charge (interrupteur sur E2) **2)** A l'aide de la loi d'additivité des tensions, montrer que : **E – R.i –Uc = 0**

**3)** Ecrire la relation entre i et la dérivée par rapport au temps de la tension aux bornes du condensateur (Uc) ? 4) Ecrire l'équation différentielle de charge pour la tension aux bornes du condensateur.

5) a) Montrer que Uc = E.(1-  $e^{-t}$ ) est solution de l'équation différentielle. Avec  $\tau$  = R.C la constante de temps. **b)** Que vaut Uc  $\dot{a}$  t = 0 ? t

**6)** Trouver que la solution de l'équation différentielle de l'intensité du courant i, s'écrit : **i = I0.**  e Avec  $I_0$  une constante que vous exprimerez.

Le générateur E = 5V est celui de l'interface sysam :

les bornes masse  $\overline{M}$  et + 5V se trouvent dans le cadran « alimentations ».

Les bornes **M**, **E<sup>1</sup>** et **E2** de l'interrupteur inverseur se trouvent sur le module carré bleu.

Placer l'interrupteur inverseur-déclencheur sur **E1**.

Le basculement de l'interrupteur de **E<sup>1</sup>** sur **E<sup>2</sup>** entraînera la charge du condensateur et déclenchera de façon synchrone l'acquisition des mesures (ceci à condition d'avoir relié la borne **M** à l'entrée **synchro externe** de l'interface).

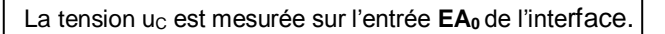

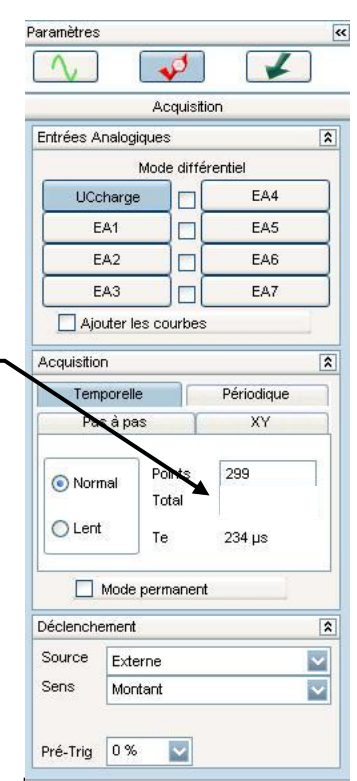

### $2/2$

# **III. ETUDE DE L'INTENSITE AUX BORNES D'UN CONDENSATEUR LORS DE LA CHARGE A L'AIDE D'UN DISPOSITIF D'ACQUISITION**

# **1) Acquisition de i lors de la charge**

## **- Sur le montage du I. 1), inverser la position de R et de C**

- **a)** Quelle est la tension que vous allez mesurer au bornes de EA0 ?
- **b)** Pourquoi peut on dire que cette tension est proportionnelle **à l'intensité du courant dans le circuit ?**
- Remettre l'interrupteur inverseur du module de raccordement sur E1
- **- Dans le logiciel Latis Pro :** Renommer la voie EA0 en URcharge
	- Supprimer toutes les courbes précédentes
- Lancer la mesure (F10) attendre 3s puis basculer l'interrupteur inverseur du module de raccordement de E1 sur E2 *Montrer la courbe au prof pour savoir si vous pouvez continuer*

#### **Tableu 2) Modélisation de l'intensité du courant lors de la charge** Edition Variables Aide - Allez dans la fenêtre « liste des courbes » P. B 島  $\mathbb{X}$ - Ouvrir le tableur (F11) ou icône - Sélectionner la courbe et glissez la dans le tableur ici 11 Vous voyez apparaître les valeurs de la tension d'acquisition 2 - Double cliquez ensuite au même endroit pour voir apparaître les valeurs  $\sqrt{4}$ de l'axe des abscisses dans la 2<sup>ème</sup> colonne Rcharge Temps (URc)  $\Delta$ Supprimer les lignes incohérentes, c'est-à-dire celle ou la tension ne décroît pas régulièrement, ici par exemple, ligne 0 à 6. 0.004  $-83.188E - 6$ pour cela suivre les indication ci-dessous : 3.759 16.188E-6 **- Sélectionner la ligne**   $\overline{2}$ 50,813E-6 0.009 **- Clic droit puis supprimer ligne** 3  $0.009$ 117,813E-6  $\overline{4}$  $0.009$ 184,813E-6  $\overline{5}$ 4,409 251,813E-6 0,272 318.813E-6 **a) création des variables** 6  $\overline{7}$ 4,647 385,813E-6 4,508 8 452,813E-6 - Sélectionner la 3<sup>ème</sup> colonne du tableau puis créer une nouvelle variable **(sélectionner variable puis nouvelle**  .<br>Nom de l'ordonnée **dans la barre de tache)** que vous appellerez **i charge** .<br>Unité de l'ordonnée :  $\overline{\mathbf{v}}$ *i* charge Ampere (A) Nom de l'absciss Unité de l'abscisse temps Caconda (e) ⋥ - Dans le champ de formule, rentrer la formule : Valider  $=$  URcharge/10000 Style Annuler - Puis valider en appuyant sur Entrer - Fermer la fenêtre tableur  $3.48$  Fx fx EURcharge/10000 **Question :**  JRc i charge - Justifier la création de i charge = URcharge/10000 464,662E-6  $-6$ **b) Création du graphique** :-6 450,773E-6 - Allez dans la fenêtre « liste des courbes »  $-6$  437,877E-6 - Ouvrir une nouvelle fenêtre **(CTRL F) (ou fenêtre : nouvelle fenêtre dans la barre de tache )** - Sélectionner la courbe **i charge** et glisser la dans la nouvelle fenêtre **(nommée fenêtre n°02)**

- Agrandir cette fenêtre au maximum **(double clic sur la barre noire « fenêtre n°02 » située en haut)**

#### **c) Modélisation de i charge**

- Modéliser cette courbe et choisir le modèle qui convient pour **i charge**
- Noter sur votre rapport le modèle choisi
- Trouver la valeur de  $I_0$ . (intensité dans le circuit à  $t = 0$ ) Justifier votre démarche.
- Comparer  $I_0$  à la valeur théorique ( $I_0$  théorique à été exprimée dans le II. 6)), conclusion ?